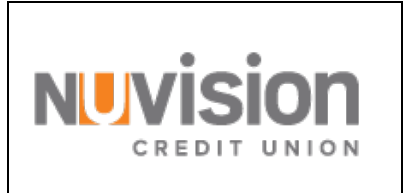

# Quicken for Mac Conversion Instructions

*Direct Connect to Web Connect*

## **Introduction**

As Nuvision Credit Union completes its system conversion to the new online banking system*,* you will need to modify your Quicken settings to ensure the smooth transition of your data. Please reference the dates next to each task as this information is time sensitive. To complete these instructions, you will need your login credentials for Direct Connect and/or online banking.

To complete these instructions, you will need your login credentials for Direct Connect and/or online banking

**NOTE: Direct Connect** may require registration. Please contact Nuvision Credit Union to verify your Direct Connect login information. **Web Connect** uses the same User ID and Password as our website.

You should perform the following instructions exactly as described and in the order presented. If you do not, your online banking connectivity may stop functioning properly. This conversion should take 15–30 minutes.

### *Thank you for making these important changes!*

 This detour symbol indicates instructions in a Task specifically for **Bill Pay within Quicken.** If you do **not** use Quicken to make bill payments, skip that Task.

## Documentation and Procedures

#### **Task 1:** Conversion Preparation

- 1. Backup your data file. Go to **File** > **Save a Backup**
- 2. Download the latest Quicken Update. Go to **Quicken** > **Check for Updates**

**Task 2:** *Optional task* - Complete a final download **before** November 18, 2019

- 1. Select your account under the **Accounts** list on the left side.
- 2. Choose **Accounts** menu > **Update Selected Online Account**.
- 3. Repeat this step for each account (such as checking, savings, credit cards, and brokerage) that you use for online banking or investing.

**Task 3:** Cancel Outstanding Payments **before** November 18, 2019

If you are **not** a Bill Pay user within Quicken, skip this Task.

**IMPORTANT:** This Task must be completed to avoid possible duplicate payment. If you do not cancel payments scheduled to be paid on or after November 18, 2019, these payments may still be processed.

1. Highlight a Bill Payment transaction on the account register.

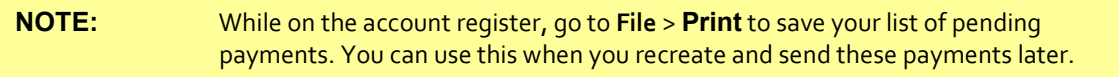

- 2. Click on the **Edit** button located on the action bar at the bottom of the account register window.
- 3. Click on the **Edit Details** tab located below the highlighted transaction.
- 4. Click on the **Online Payment** tab.
- 5. Click on **Cancel Payment**.
- 6. Repeat steps for each outstanding payment transaction you have with your financial institution.

**Task 4:**Disconnect Accounts in Quicken on or after November 18, 2019

- 1. Select your account under the **Accounts** list on the left side.
- 2. Choose **Accounts** menu > **Settings**.
- 3. Select **Troubleshooting** > **Deactivate Downloads.**
- 4. Repeat steps for each account to be disconnected*.*

**Task 5:** Reconnect Accounts to *[https://nuvisionfederal.com](https://nuvisionfederal.com/)* on or after November 18, 2019

- 5. Select your account under the **Accounts** list on the left side.
- 6. Choose **Accounts** menu > **Settings**.
- 7. Select Set up transaction download.
- 8. Enter Nuvision Credit Union in the **Search** field, select the name in the **Results** list and click **Continue**.
- 9. Log in to *[https://nuvisionfederal.com](https://nuvisionfederal.com/)*. **Download** a file of your transactions to your computer.

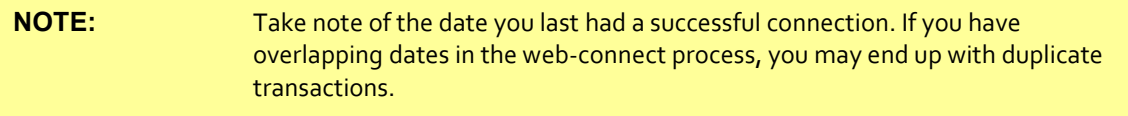

10. Drag and drop the downloaded file into the box **Drop download file**.

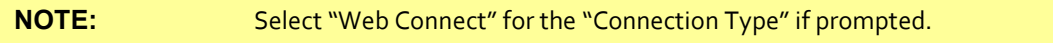

11. In the "**Accounts Found**" screen, ensure you associate each new account to the appropriate account already listed in Quicken. Under the **Action** column, select "**Link"** to pick your existing account.

**IMPORTANT:** Do **NOT** select "ADD" under the action column unless you intend to add a new account to Quicken.

- 12. Click **Finish**.
- 13. Repeat steps for each account to be reconnected.